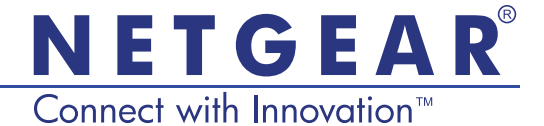

# Universal WiFi Range Extender Powerline Edition (XAVNB2001) Telepítési útmutató

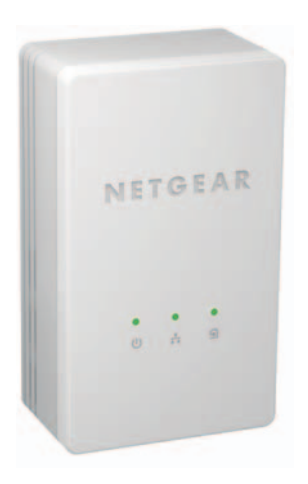

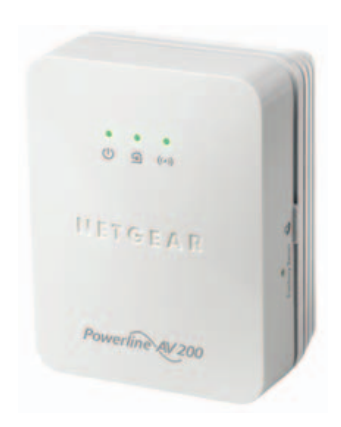

### **Műszaki segítség**

Köszönjük, hogy NETGEAR terméket választott.

A készülék telepítését követően keresse meg a gyári számot a készülék címkéjén, és a számmal regisztrálja a terméket a *<https://my.netgear.com>* weboldalon.

Regisztrálnia kell termékét, mielőtt igénybe vehetné a NETGEAR telefonos ügyfélszolgálatát. Javasoljuk, hogy regisztrálja termékét a NETGEAR weboldalán keresztül.

Telefon (csak az Egyesült Államokban): 1-888-NETGEAR Telefon (más országokban): Lásd a *<http://support.netgear.com/general/contact/default.aspx>* weboldalon.

Javasoljuk, hogy csak hivatalos NETGEAR támogatási forrásokat használjon.

### **Védjegyek**

A NETGEAR, a NETGEAR embléma és a Connect with Innovation a NETGEAR, Inc. vagy leányvállalatai védjegyei vagy bejegyzett védjegyei az Egyesült Államokban és/vagy más országokban. Az itt közölt adatok előzetes figyelmeztetés nélkül változhatnak. © NETGEAR, Inc. Minden jog fenntartva.

# Tartalom

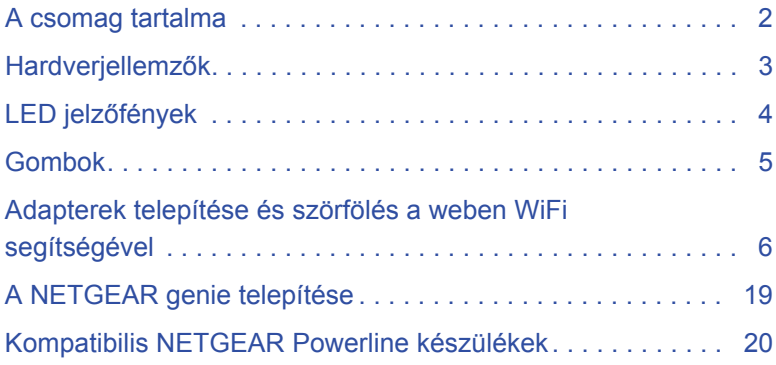

# <span id="page-3-0"></span>A csomag tartalma

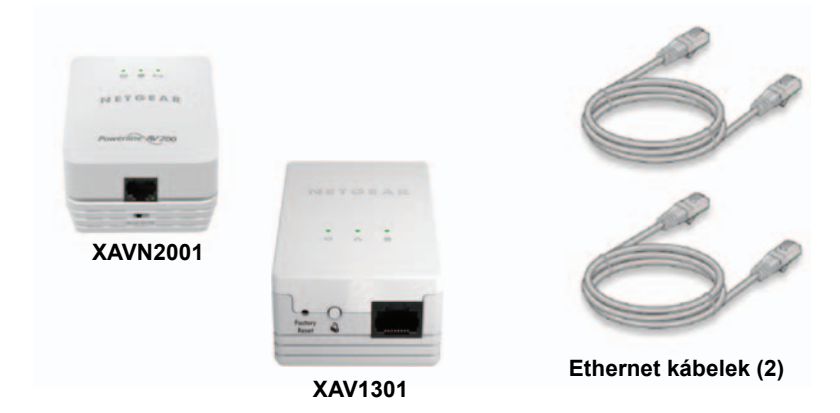

**Javasoljuk, hogy a Powerline adaptert** *soha ne* **csatlakoztassa hosszabbítóhoz.**

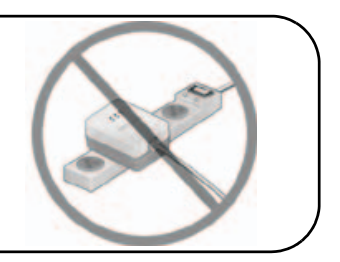

### <span id="page-4-0"></span>Hardverjellemzők

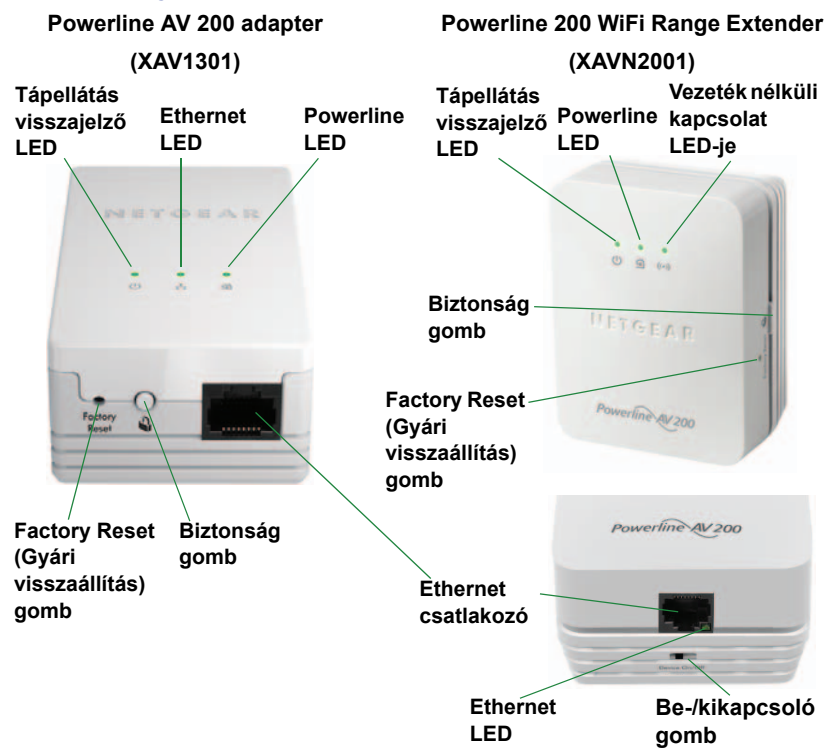

# <span id="page-5-0"></span>LED jelzőfények

A LED-ek a Powerline adapterek állapotának megjelenítésére szolgálnak.

- **•** Az adapter csatlakoztatásakor a tápellátás visszajelző LED-je bekapcsol és zöldre vált.
- Az Ethernet LED  $\begin{bmatrix} 1 \\ 1 \end{bmatrix}$  akkor gyullad ki, ha a bekapcsolt Ethernet eszközt legalább egy Ethernet csatlakozóhoz csatlakoztatja. Ha a LED nem világít, nincs Ethernet kapcsolat.
- **•** Ha több mint 10 perce nincs Ethernet kapcsolat, az adapter inaktívvá válik. Az adapter energiatakarékos üzemmódra vált, a tápellátás visszajelző LED-je pedig sárga színű lesz ...
- **•** A Powerline LED akkor kezd világítani, ha a Powerline eszköz legalább egy kompatibilis Powerline eszközt észlel.

A Pick A Plug funkcióval kiválaszthatja a leggyorsabb kapcsolati sebességgel rendelkező elektromos aljzatot.

- Zöld: kapcsolat sebessége > 80 Mb/s (gyors)
- Sárga: kapcsolat sebessége > 50 és < 80 Mb/s (közepes)
- Vörös: kapcsolat sebessége < 50 Mb/s (lassú)

# <span id="page-6-0"></span>Gombok

A Powerline adapterek gombjainak segítségével a következőket teheti:

- **•** Factory Reset (gyári állapot): a Factory Reset gomb visszaállítja Powerline adapterét a gyári beállításaira. Nyomja 2 másodpercig a **Factory Reset** gombot, majd engedje el.
- **•** Power On/Off (készülék ki/be) kapcsoló: az On/Off gombbal ki- és bekapcsolhatja a készüléket.
- **•** Biztonság gomb: a Biztonság gombnak három funkciója van:
	- **-** a Powerline hálózat titkosítása
	- **-** Létrehoz egy WiFi hozzáférési pontot a XAVN2001 készüléken, ugyanazokkal a vezeték nélküli beállításokkal, amelyeket útválasztója vagy átjárója használ.
	- **-** Automatikusan csatlakoztatja vezeték nélküli kliensét az XAVN2001 WiFi hozzáférési ponthoz.

### <span id="page-7-0"></span>Adapterek telepítése és szörfölés a weben WiFi segítségével

- **1.** A Powerline hálózat titkosítása.
	- **a.** Ellenőrizze, hogy minden adapter LED-je folyamatos zölden világít-e.
	- **b.** A XAV1301 adapteren nyomja a **Biztonság** gombot 2 másodpercig, majd engedje el. A titkosítás beállításakor a tápellátás visszajelző LED-je zölden villog..
	- **c.** 2 perc múlva nyomja meg 2 másodpercig a másik XAVN2001 adapteren lévő **Biztonság** gombot, majd engedje fel.

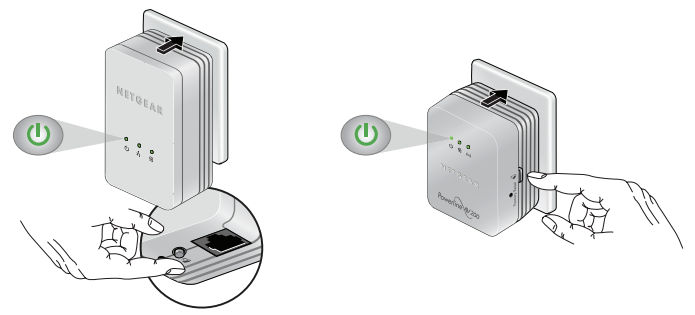

**d.** Néhány másodperc után a titkosítás megtörténik, és a tápellátás visszajelző LED folyamatos zölden fog világítani. Az adapterek biztonságos módon kommunikálhatnak a Powerline hálózatban.

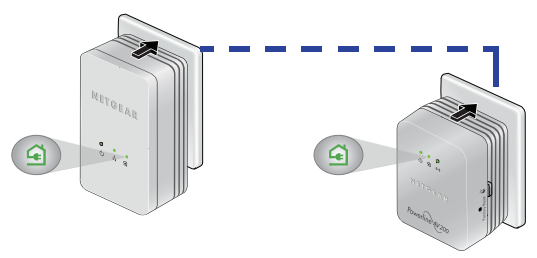

- **2.** Dugja a Powerline 200 adaptert (XAV1301) egy fali csatlakozóba routere/átjárója közelében.
- **3.** Csatlakoztassa a Powerline 200 adaptert a LAN csatlakozón keresztül egy Ethernet kábellel.

Ha szeretné internet-hozzáférését megosztani otthonában, csatlakoztassa a XAV1301-et internet átjárójához Ethernet kábellel.

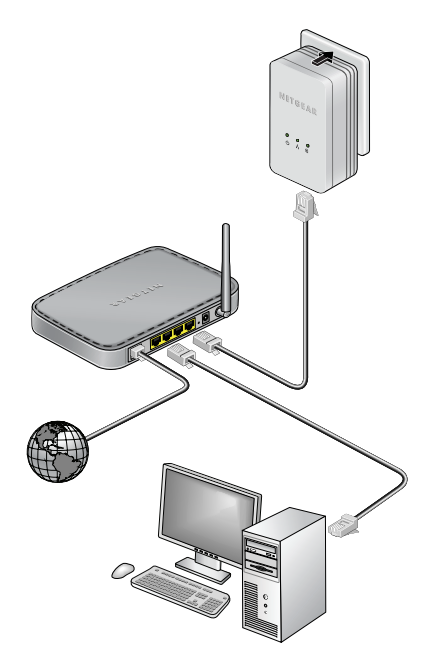

**4.** Dugja a Powerline WiFi Range Extendert (XAVN2001) egy fali aljzatba ott, ahol WiFi lefedettségre van szüksége.

*Megjegyzés: Az XAVN2001 tartalék Ethernet csatlakozója segítségével csatlakoztathat egy Ethernet-alapú készüléket (pl. játékkonzolt, beltéri egységet vagy Blu-ray lejátszót) az internethez és az otthoni hálózatho.*

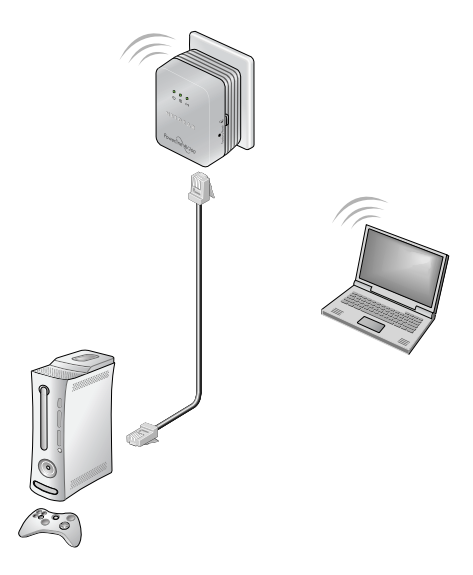

**5.** WiFi router/átjáró klónozása.

Ha vezeték nélküli routere/átjárója rendelkezik WPS gombbal:

- **• 1. Lehetőség**: Az útválasztóján vagy átjáróján lévő WPS gombbal klónozza létező hálózatát.
	- **a.** Nyomja meg és tartsa nyomva az XAVN2001 **Biztonság** gombját (kb. 10 másodpercig), majd engedje el. A vezeték nélküli kapcsolat visszajelző LED-je villogni kezd.
	- **b.** Nyomja meg a vezeték nélküli router/átjáró **WPS gombját**.

Ha a LED már nem villog, a klónozás kész, és a WiFi range extender (XAVN2001) lemásolta a WiFi hozzáférési pontot, ugyanazzal az SSID-vel és jelszóval, mint amit routerén/átjáróján beállított.

Most már két WiFi hálózattal rendelkezik, ugyanazokkal a beállításokkal (SSID és jelszó). Ha közlekedik a lakásában, vezeték nélküli kliense (laptop, táblagép vagy okostelefon) a jel minőségének függvényében fog egyik hálózatról (router/átjáró) a másik hálózatra (XAVN2001) váltani.

- **• 2. lehetőség:** A NETGEAR genie segítségével kézzel állítsa be XAVN2001 bővítőjének vezeték nélküli beállításait.
	- **a.** Telepítse a NETGEAR genie-t. (Lásd *[A NETGEAR genie](#page-20-0)  [telepítése](#page-20-0)* 19. oldal.)
	- **b.** Ideiglenesen csatlakoztassa számítógépét az Ethernet csatlakozón keresztül az XAVN2001 készülékhez.
	- **c.** Számítógépén indítsa el a NETGEAR genie-t, és kattintson a **Network Map** (Hálózati térkép) lehetőségre, vagy válassza ki a menüből.

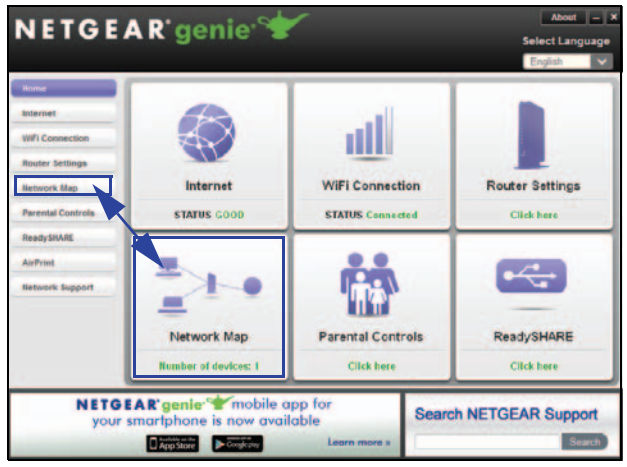

**d.** Kattintson a Powerline ikonra a Hálózati térkép képernyőn. A Powerline Utility képernyőn az alábbiak jelennek meg:

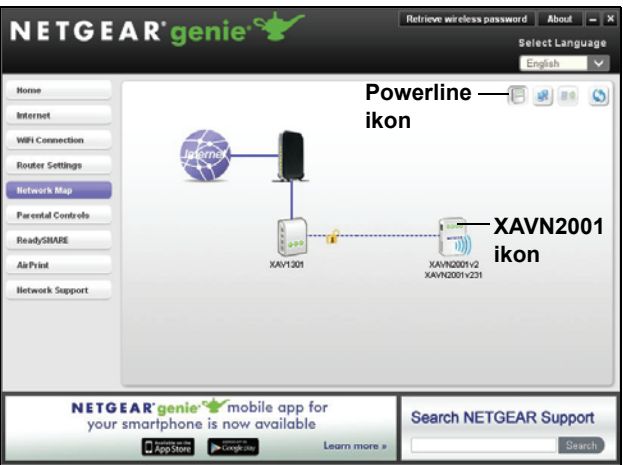

**e.** A Powerline Utility képernyőjén kattintson jobb gombbal az XAVN2001 ikonra.

**f.** A megjelenő felbukkanó menüből válassza a **Wireless configuration** (Vezeték nélküli beállítások) lehetőséget.

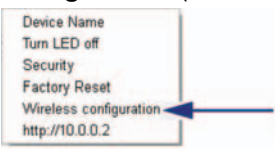

- **g.** Adja meg a következő vezeték nélküli beállításokat:
	- **•** Wireless Network Name (Vezeték nélküli hálózat neve) (SSID)
	- **•** Wireless Security Type (Vezeték nélküli titkosítás típusa)
	- **•** Passphrase (Jelszó)

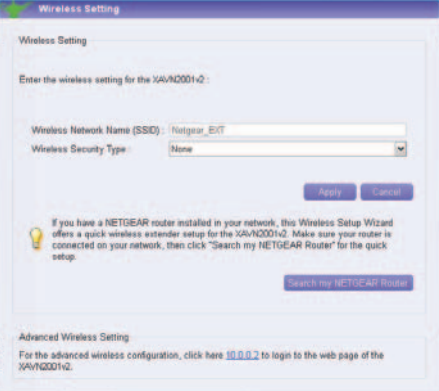

Ha szeretné létező vezeték nélküli hálózatát klónozni, adja meg ugyanazokat a vezeték nélküli beállításokat, amelyeket útválasztója vagy átjárója használ. Ha közlekedik a lakásában, vezeték nélküli kliense (laptop, táblagép vagy okostelefon) a jel minőségének függvényében fog egyik hálózatról (router vagy átjáró) a másik hálózatra (XAVN2001) váltani.

Ha új vezeték nélküli hálózatot szeretne létrehozni, adja meg az új vezeték nélküli beállításokat. Új vezeték nélküli hálózat létrehozásával lehet még egy hálózata a lakás egy másik területén.

- **h.** Kattintson az **Apply** (Alkalmaz) gombra a változások mentéséhez.
- **i.** Ha végzett a vezeték nélküli beállításokkal, húzza ki az Ethernet kábelt az XAVN2001-ből.

**Megjegyzés:** A vezeték nélküli beállításokat elérheti, ha jobb gombbal kattint a készülék ikonra, és kiválasztja az IP címet a felbukkanó menüből. A felhasználónév és jelszó **admin** és **password**.

- **• 3. lehetőség:** A webböngésző telepítési útmutatójával kézzel adja meg XAVN2001 bővítője vezeték nélküli beállításait. Számítógépén vagy vezeték nélküli eszközén (tablet, okostelefon):
	- **a.** Nyissa meg a vezeték nélküli hálózatokat kezelő szoftvert, és csatlakozzon az XAVN2001 hálózathoz.

**Tipp:** Az XAVN2001 vezeték nélküli hálózat alapértelmezett neve (SSID) NETGEAR\_EXT. Az alapértelmezett hálózati kulcs (vezeték nélküli biztonsági jelszó) az XAVN2001 hátlapjára van nyomtatva.

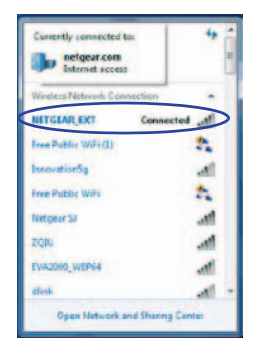

**b.** Ugyanazon a számítógépen vagy vezeték nélküli eszközön nyisson meg egy webböngésző ablakot.

A böngésző közvetlenül a beállítási útmutató képernyőre lépteti. Ha mégsem, írja be az alábbiak egyikét a böngésző címsorába:

#### **www.mywifiext.net**

#### **www.netgearextender.net**

- **c.** Ha be kell jelentkezni, írja be a következőket:
	- **•** Felhasználó név: **admin**
	- **•** Jelszó: **password**

A webböngészőn keresztüli beállítási útmutatóval módosíthatja az XAVN2001 beállításait.

Ha szeretné létező vezeték nélküli hálózatát klónozni, adja meg ugyanazokat a vezeték nélküli beállításokat, amelyeket útválasztója vagy átjárója használ.

Ha új vezeték nélküli hálózatot szeretne létrehozni, adja meg az új vezeték nélküli beállításokat. Új vezeték nélküli hálózat létrehozásával lehet még egy hálózata a lakás egy másik területén.

Írja fel ide az új vezeték nélküli beállításokat:

**Vezeték nélküli hálózat neve (SSID)**

**Hálózati kulcs (Jelszó)**

- **6.** Csatlakoztassa vezeték nélküli kliensét (laptop, tablet vagy okostelefon) az XAVN2001 készülékhez, hogy hozzáférjen az internethez.
	- **• 1. lehetőség:** Vezeték nélküli kliensének WPS gombjával csatlakozzon automatikusan az XAVN2001 hozzáférési pontjához.
		- **a.** Nyomja meg és tartsa nyomva az XAVN2001 **Biztonság** gombját 2 másodpercig, majd engedje el. A vezeték nélküli kapcsolat visszajelző LED-je villogni kezd.
		- **b.** Nyomja vezeték nélküli kliensén a **WPS gombot** 2 másodpercig, majd engedje el.

Ha a vezeték nélküli kapcsolat visszajelző LED-je abbahagyta a villogást, vezeték nélküli kliense automatikusan csatlakozott az XAVN2001 hozzáférési ponthoz, és már böngészhet is az interneten.

**• 2. lehetőség:** Kézzel kapcsolódjon az XAVN2001 hozzáférési ponthoz.

Számítógépén vagy vezeték nélküli kliensén (tablet, okostelefon):

- **a.** Nyissa meg a vezeték nélküli kapcsolatokat kezelő szoftvert.
- **b.** Csatlakozzon az XAVN2001 vezeték nélküli hálózathoz (SSID).
- **c.** Adja meg a hálózati kulcsot (jelszó).

Vezeték nélküli eszköze most már csatlakozik az XAVN2001 hozzáférési ponthoz, és böngészhet az interneten.

# <span id="page-20-0"></span>A NETGEAR genie telepítése

Kövesse ezeket az utasításokat a NETGEAR genie letöltéséhez, és számítógépére való telepítéséhez.

- **1.** Írja be a **http://support.netgear.com** címet böngészője címsorába.
- **2.** Kattintson a **For Home** (otthonra) gombra.
- **3.** A keresőmezőbe gépelje be, hogy **xavn2001**.
- **4.** Töltse le az operációs rendszerének (Windows vagy Mac) megfelelő NETGEAR genie segédprogramot.
- **5.** Futtassa a letöltött fájlt, és kövesse a képernyőn megjelenő utasításokat a NETGEAR genie telepítéséhez.

# <span id="page-21-0"></span>Kompatibilis NETGEAR Powerline készülékek

A Powerline adapter a következő kompatibilis NETGEAR készülékekkel képes megosztott Powerline hálózaton keresztüli kommunikációra: XAVB1301, XAVB1401, XAVB2101, XAVB2602, XAVNB2001, XAVB5601, XAVB5101, XAVB5201, XAVB5602, XAUB2511, XAVB5004, XAVB1004, XWNB5602, XWNB5201 és XWNB1601.

A HomePlug AV tanúsítvánnyal rendelkező eszközök teljes listája a *[www.homeplug.org/certified\\_products](www.homeplug.org/certified_products)* weboldalon érhető el.

### **Biztonsági információ**

AC áramfelfétel: 100-240 V~, 250 mA vagy 0,25 A (Max) Üzemi hőmérséklet: 0-40 °C

#### **Kezelési útmutató**

A kezelési útmutatót megtalálja a *<http://downloadcenter.netgear.com>* címen vagy a termék felhasználói felületén lévő hivatkozáson keresztül.

### **Megfelelőség**

A teljes EU megfelelőségi nyilatkozatot megtalálja a *http://support.netgear.com/app/answers/detail/a\_id/11621/* címen.

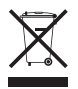

A jelzés elhelyezésének alapja az Európai Unió által kiadott 2002/ 96. számú, az elektronikus és elektromos hulladékok kezeléséről szóló rendelet (WEEE-irányelv). A készülék Európai Unión belüli selejtezésekor és újrafelhasználásakor az adott terület WEEEirányelvnek is megfelelő szabályozása szerint kell eljárni.

Beltéri használatra az EU tagállamaiban, az EFTA országokban és Svájcban.

#### **NETGEAR, Inc.** 350 East Plumeria Drive San Jose, CA 95134, USA

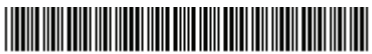

201-16908-01

**2012. Október**